# 浄化槽自動収集システム【報告くん】 操作マニュアル基本編

### 登録されていない浄化槽の報告をするには?

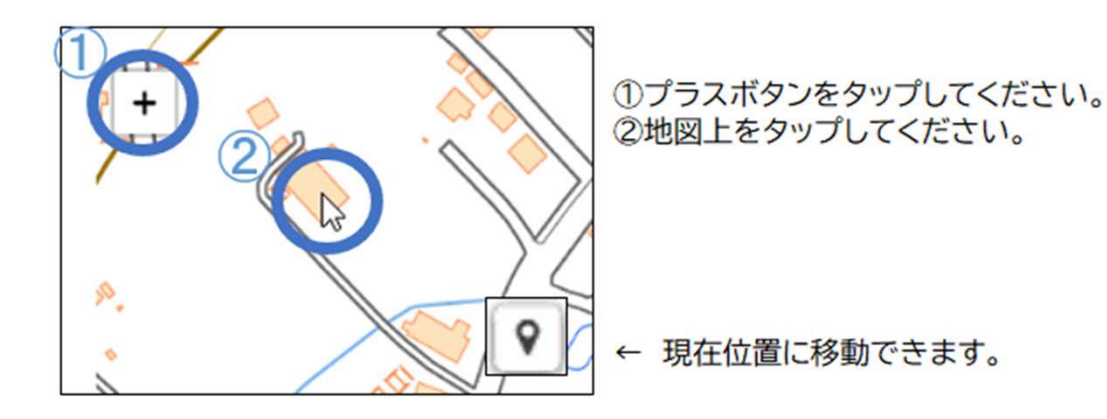

システムにログイン!

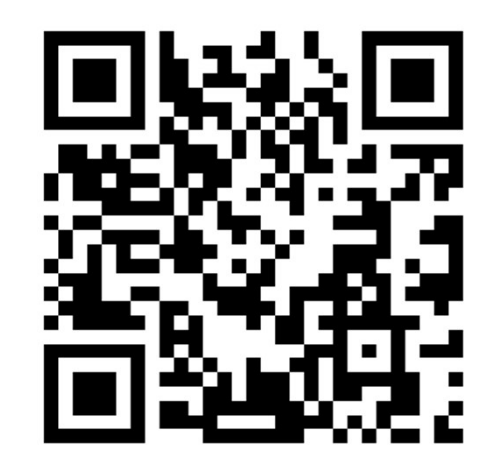

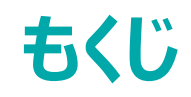

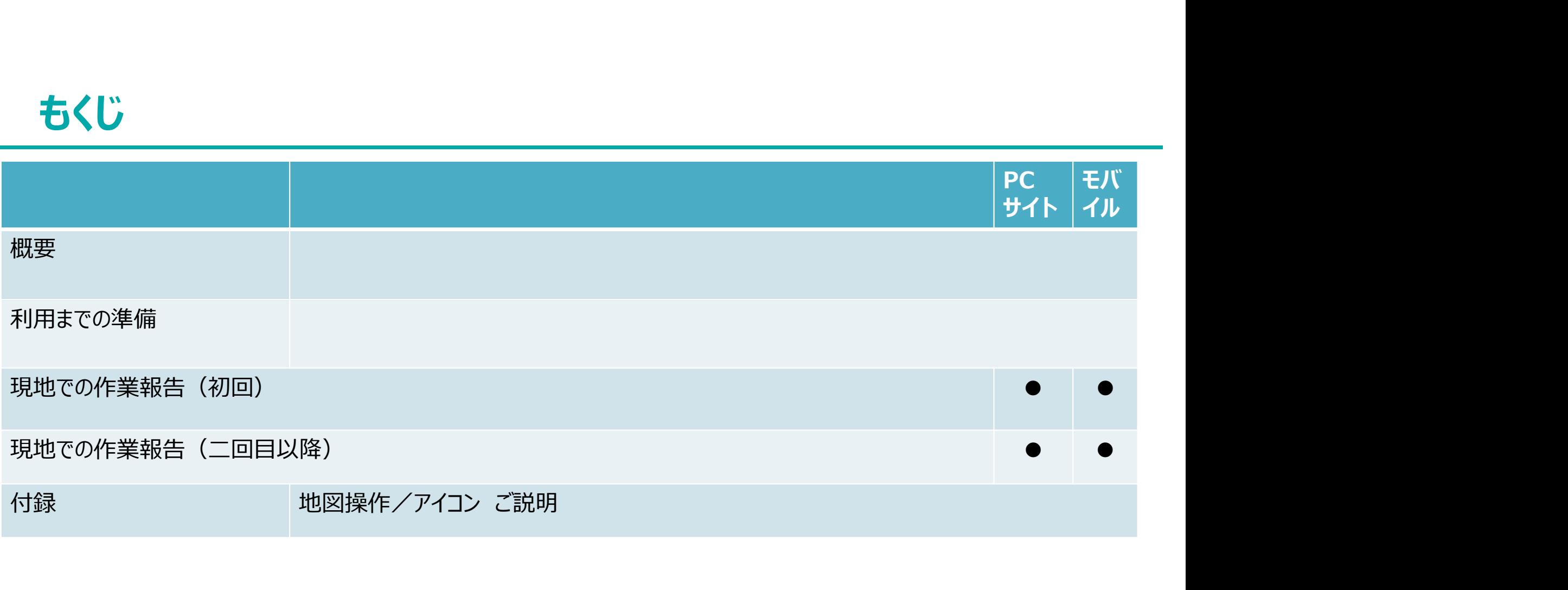

## もくじ

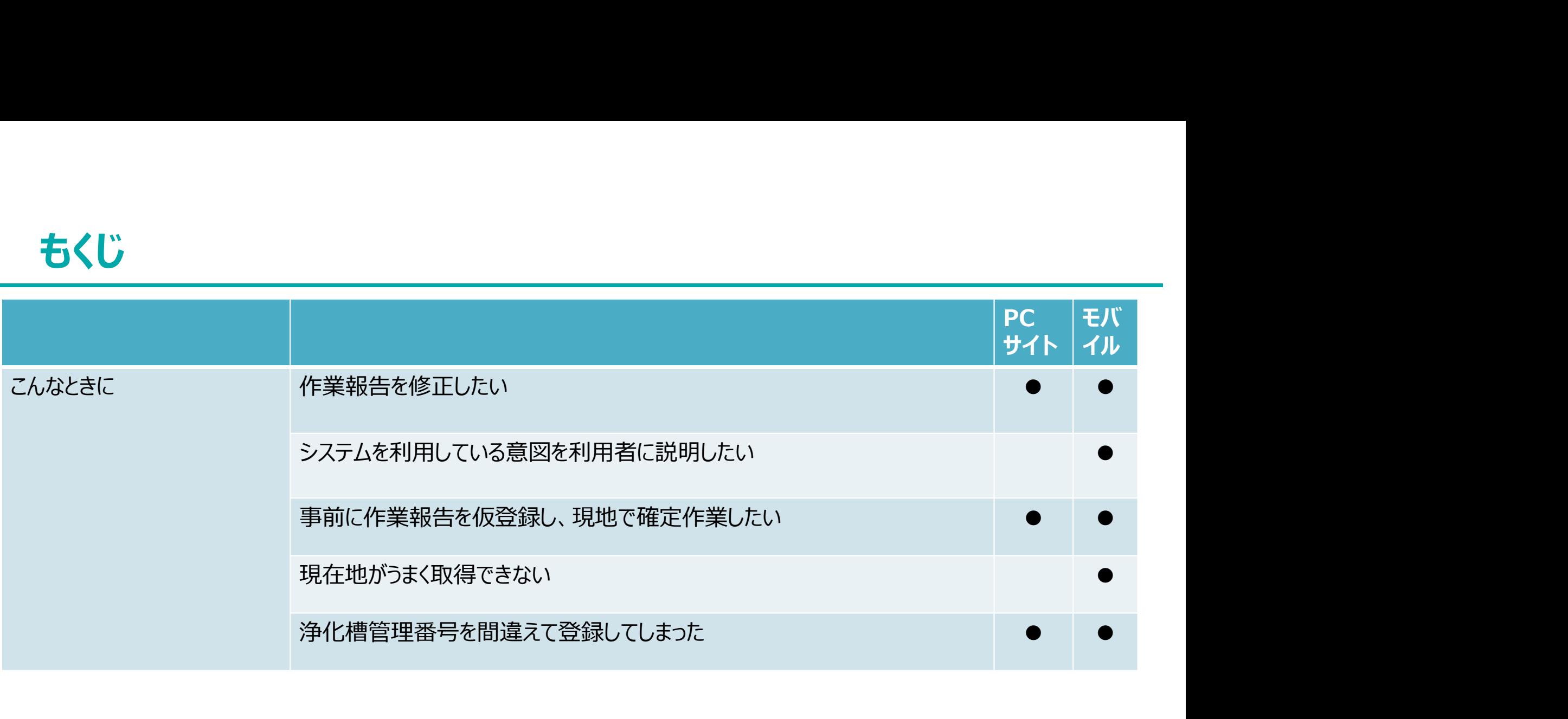

### 概要(システム全体の流れ)

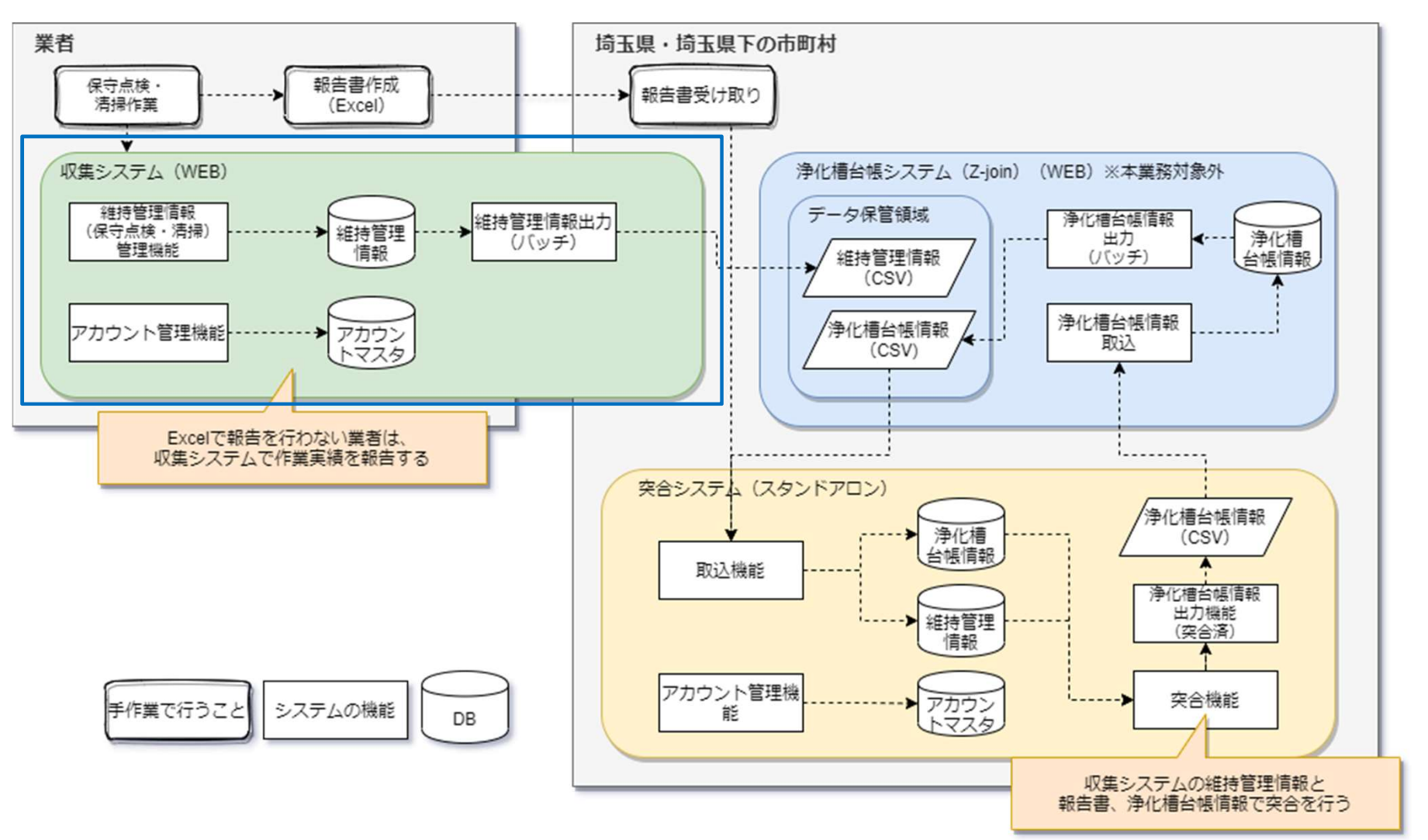

### 概要(利用対象者)

報告くんは浄化槽法第49条第2項に基づき、 県から事業者へ求められる情報提供をシステムから可能とします。

EXCELなどの電子媒体での報告を困難とする事業者が利用対象者となります。

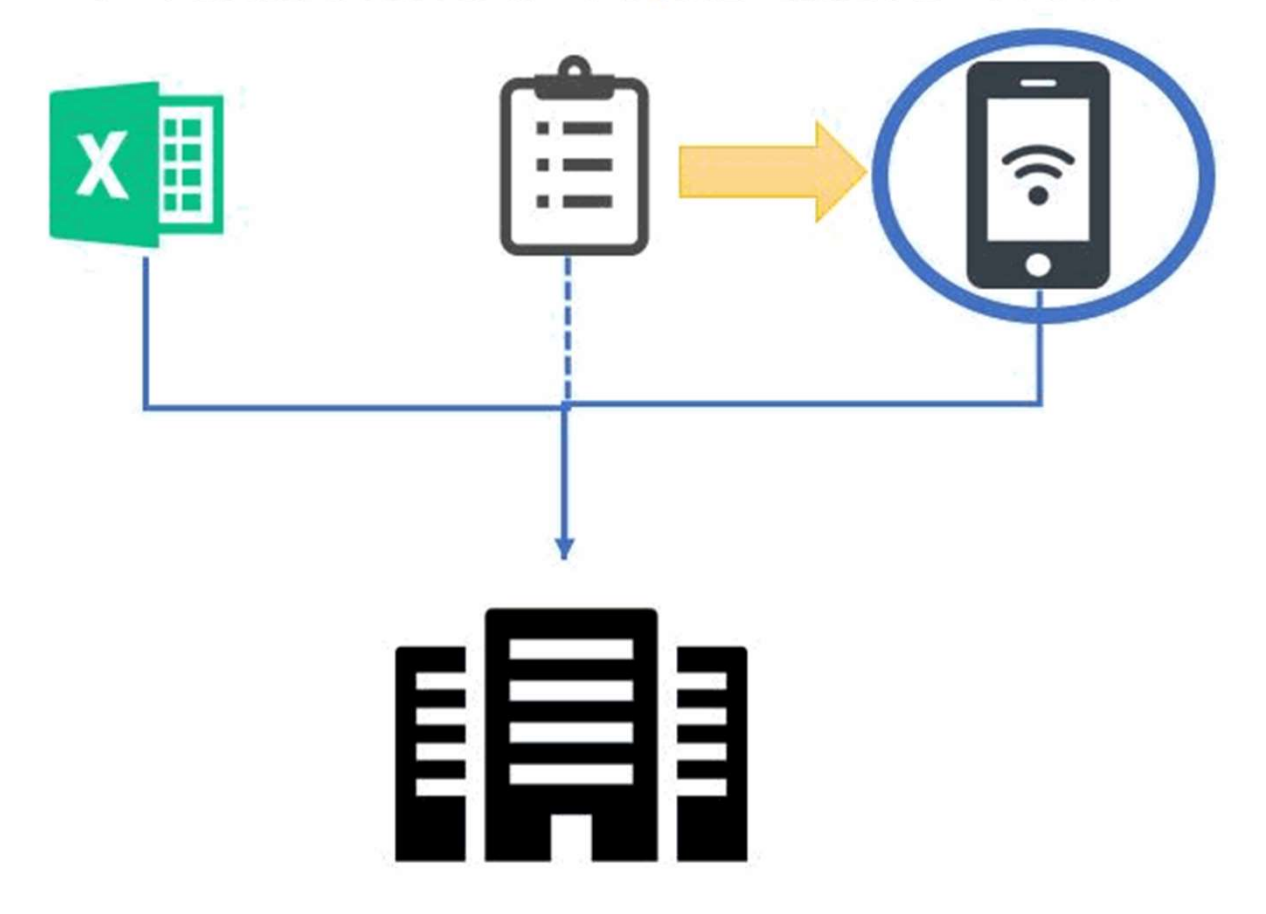

### 概要(しくみ)

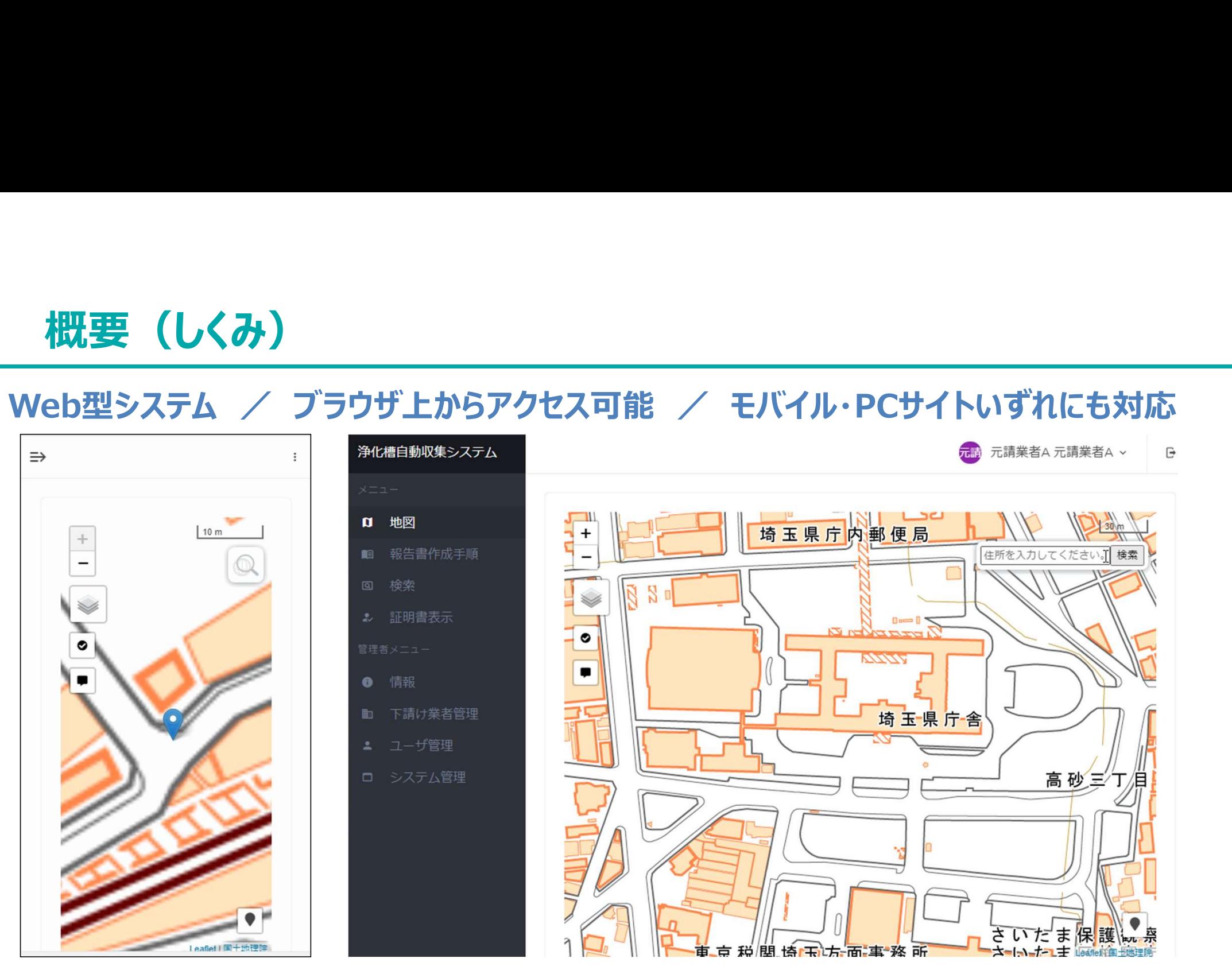

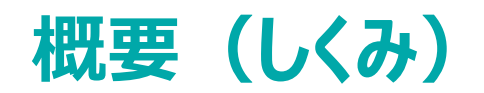

### 登録されていない浄化槽の報告をするには?

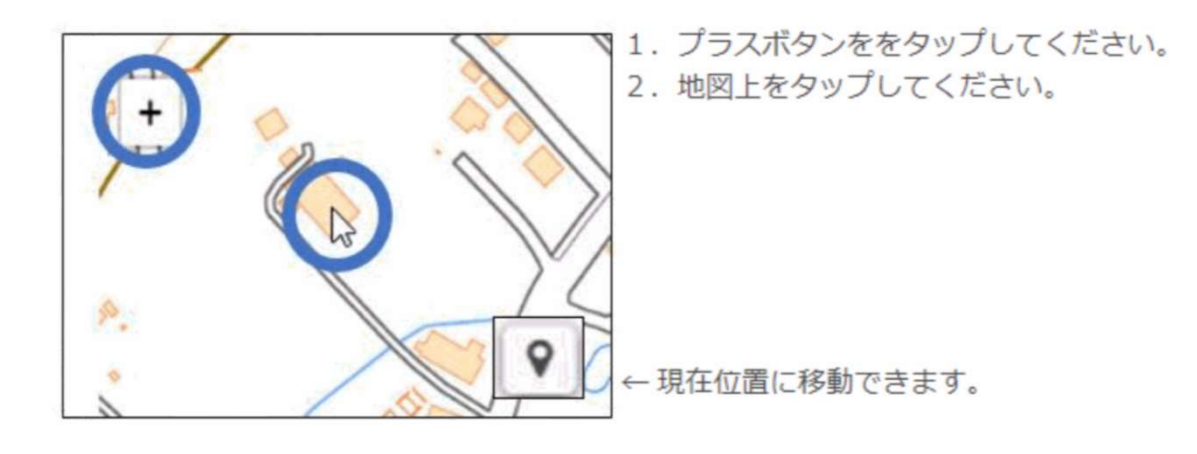

報告実績のある浄化槽の報告をするには?

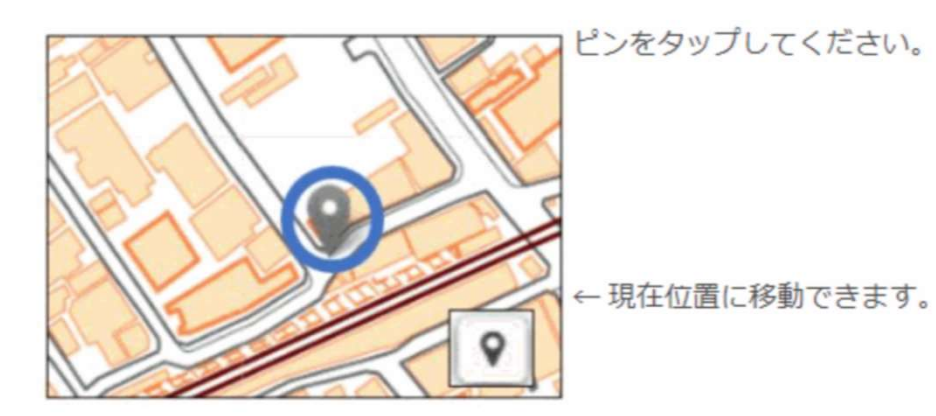

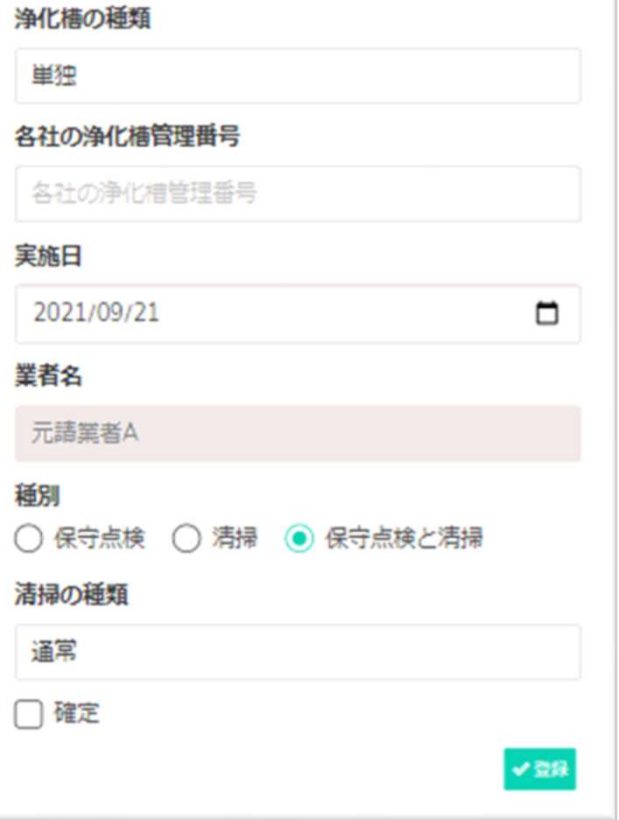

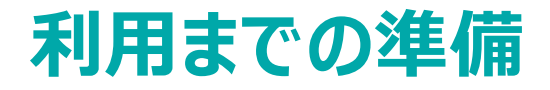

GoogleChromeで「https://www.jokaso-ss.jp」とURLに入力してください。 バーコードを読み取れるアプリがあれば、以下のバーコードを読み取ってください。

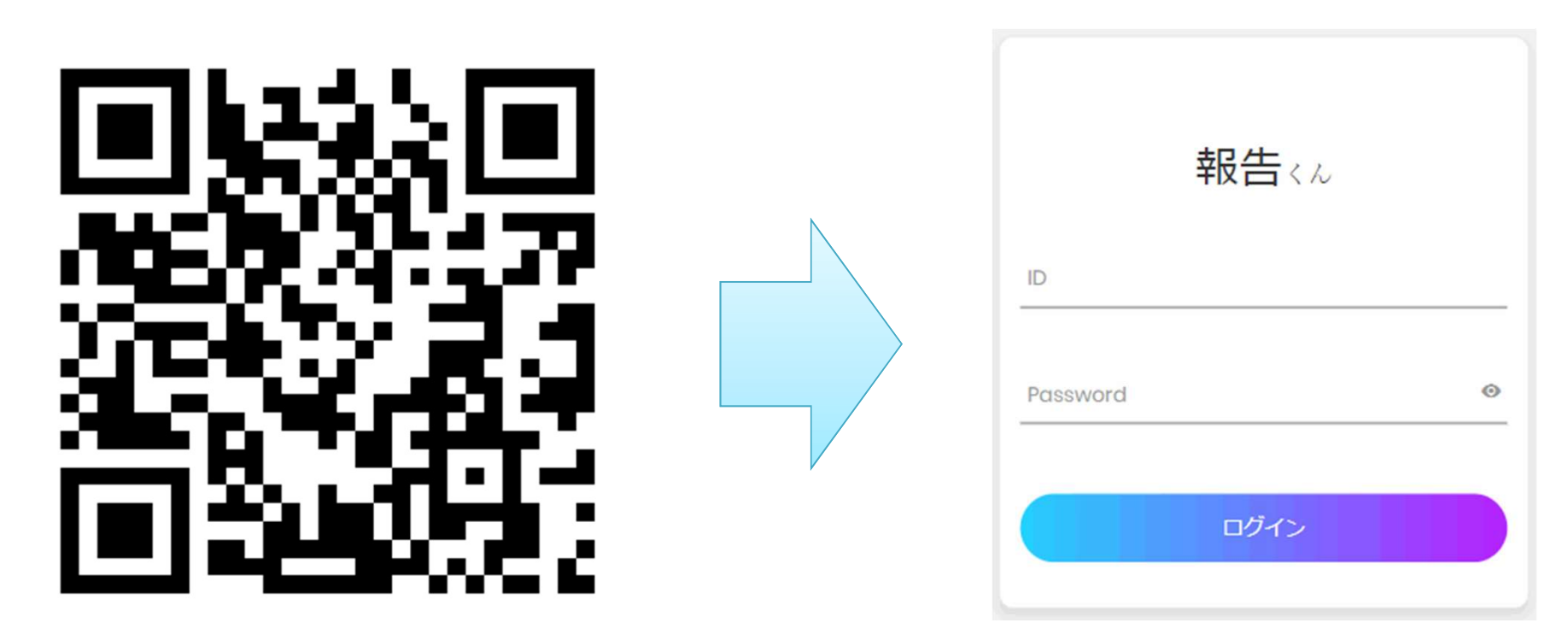

GoogleChromeがわからない場合は次ページへ

### 利用までの準備

### 【GoogleChromeがわからない】 AppStoreもしくはPlayストアで「GoogleChrome」と入力し、 インストールしてください。

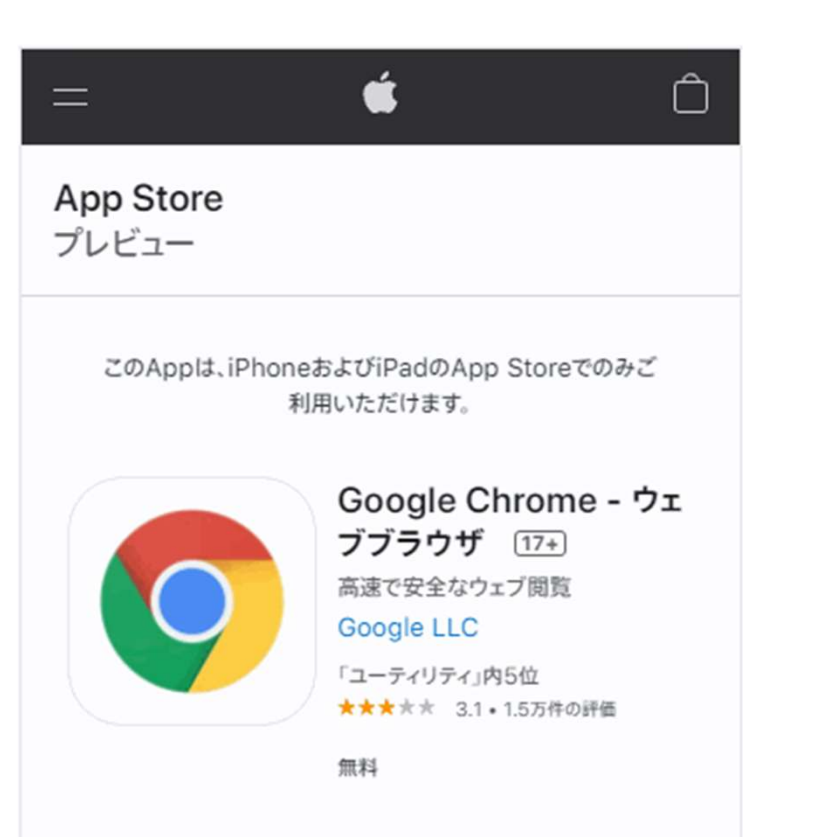

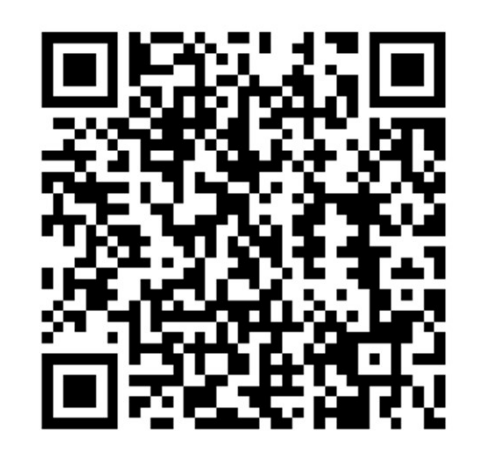

AppStore Playストア

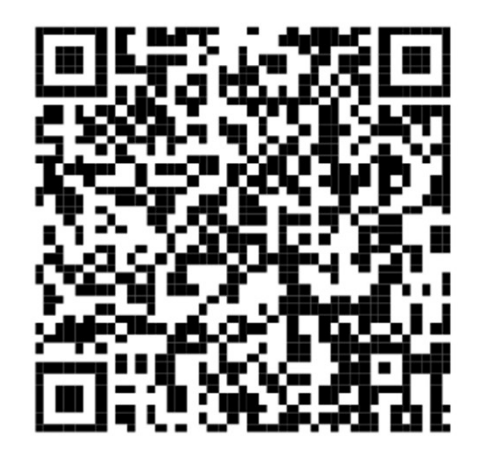

### 利用までの準備

### 「…」→「ホーム画面に追加」をすることで、ホーム画面に「報告くん」のアイコンが追加されます。

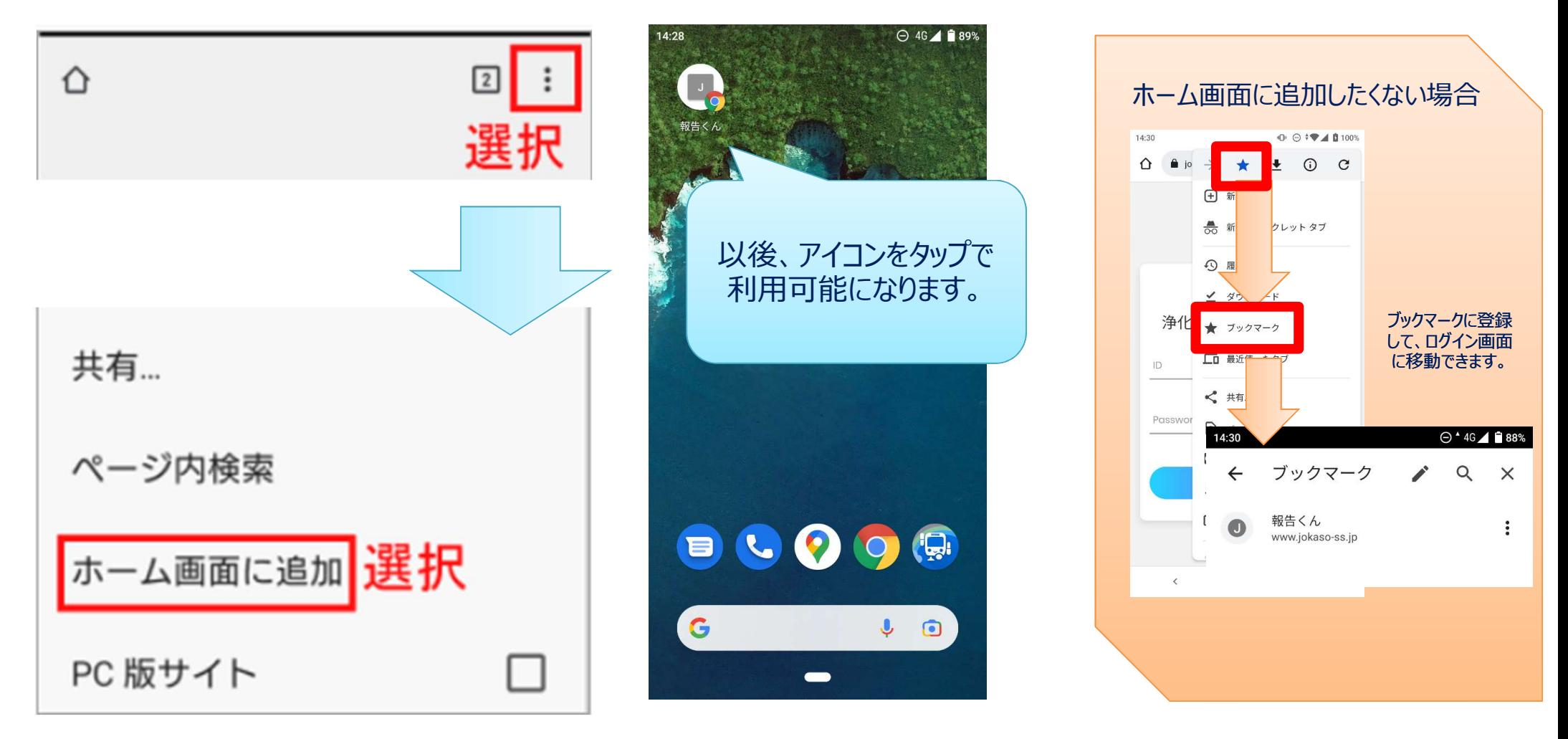

### 利用までの準備

### IDとPasswordを入力してログインボタンをタップします。 → → ※IDとPasswordがわからない場合は、 埼玉県水環境課に確認してください。

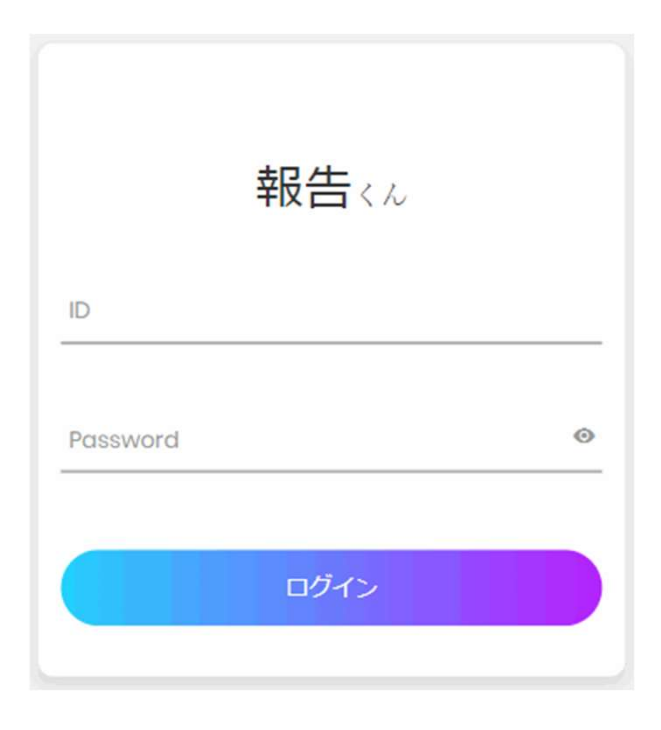

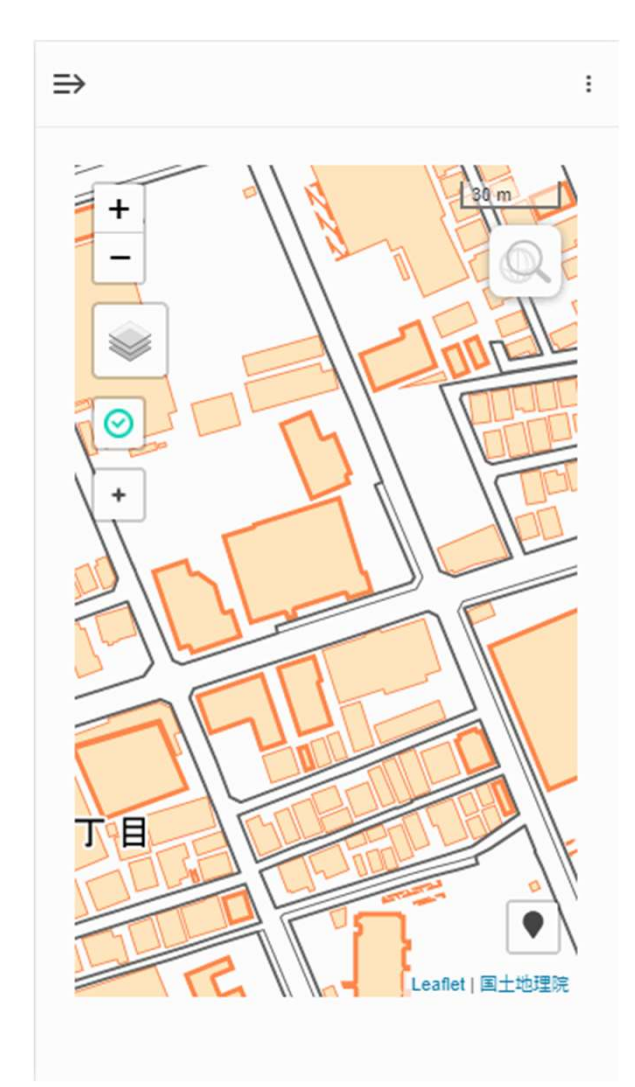

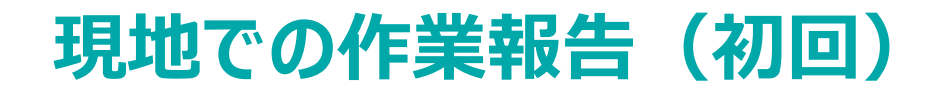

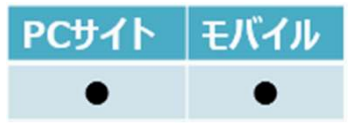

### 登録されていない浄化槽の報告をするには?

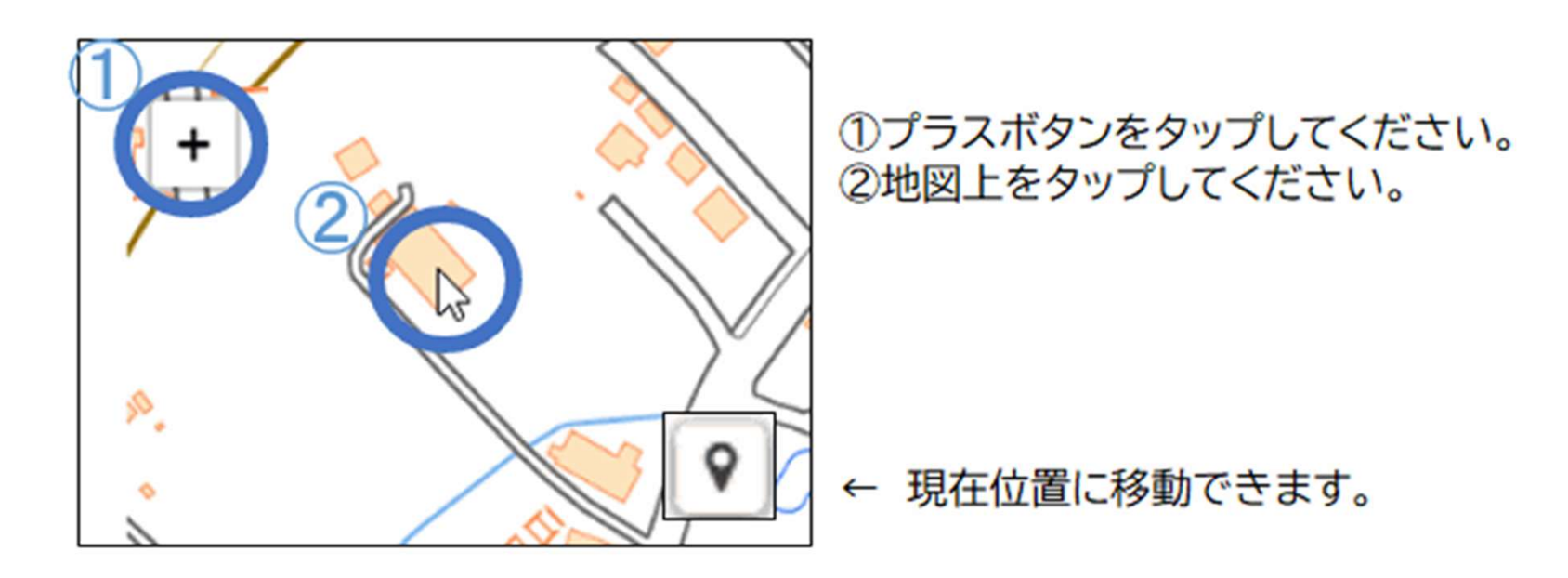

## 現地での作業報告(初回)

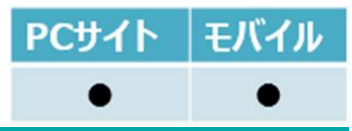

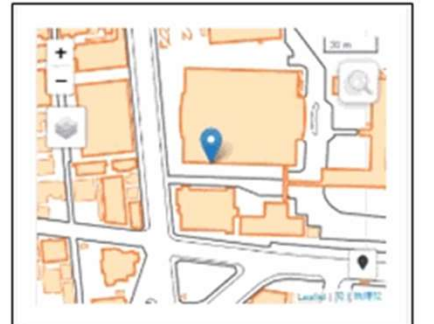

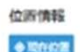

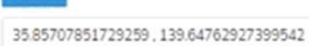

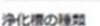

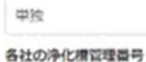

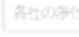

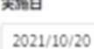

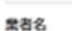

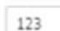

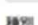

○保守点検 ○ 清掃 ●保守点検と清掃

清洁理高与

#### 清掃の種類

进来 軽告ステータス

□確定

●浄化槽の種類 単独/合併を選択してください。

●各社の浄化槽管理番号 浄化槽番号を入力してください。 ※他の浄化槽と重複できません。

#### ▲実施日

本日の日付が自動入力されています。 ※実施日と異なる場合は修正してください。

#### ■業者名

埼玉県へ報告する業者名が表示されています。

#### ▲種別

 $\Box$ 

←読る → 解数

保守点検/清掃を選択してください。 ※どちらの業務も行ってる方のみ

#### ▲清掃の種類

通常/廃止/休止を選択してください。 ※清掃の報告のみ

#### ▲確定

一時保存する場合は、チェックをはずしてください。 ※仮確定の場合、埼玉県へ報告されません。 ※地図ピンの色が変わります。

- ●・・・必ず入力が必要な項目
- ▲・・・状況によっては入力が必要な項目
- ■・・・入力不可

### 現地での作業報告(二回目以降)

### 報告実績のある浄化槽の報告をするには?

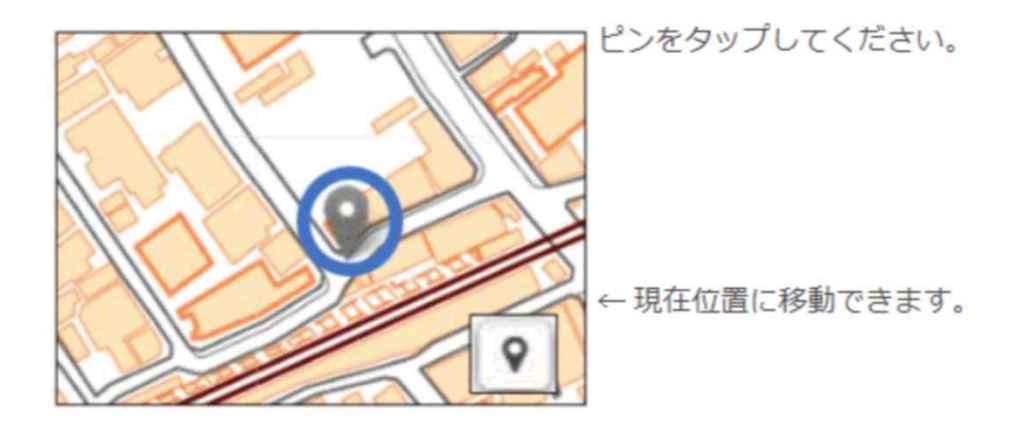

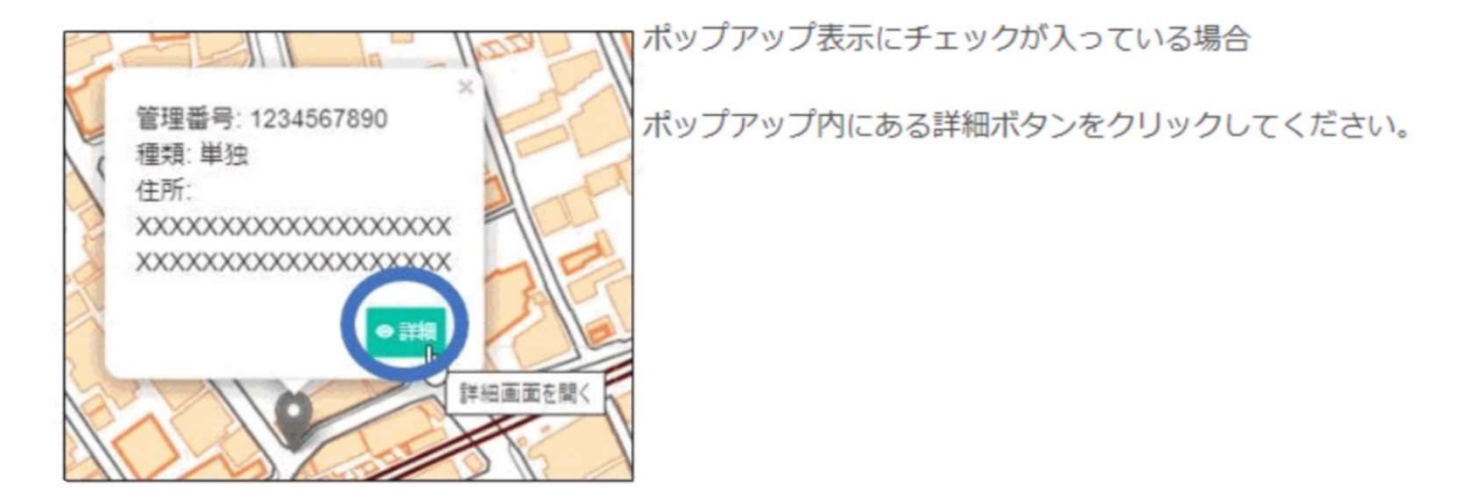

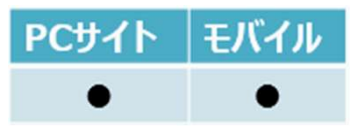

## 現地での作業報告(二回目以降)

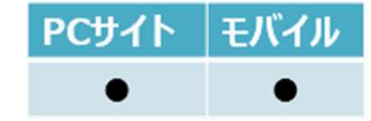

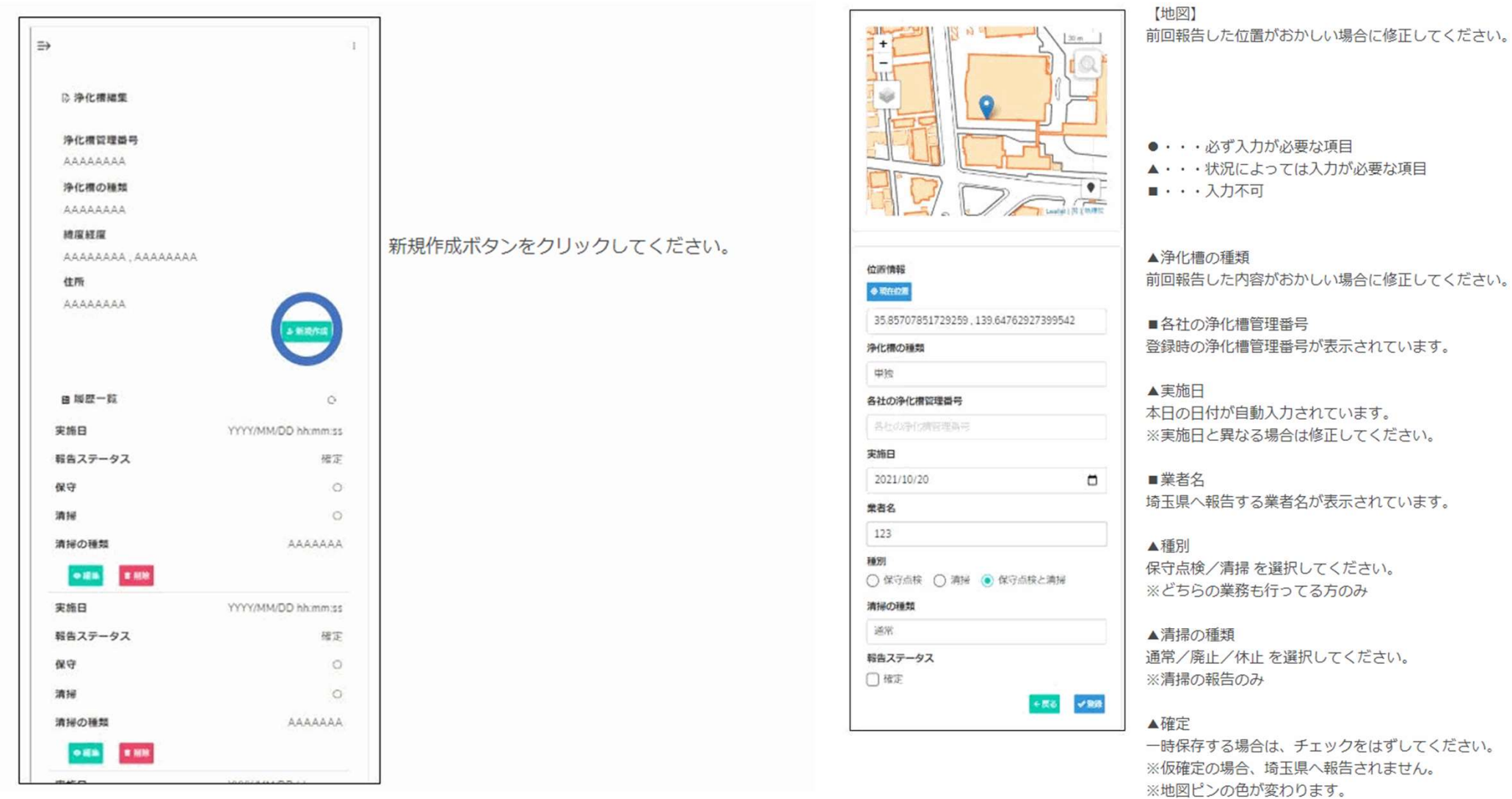

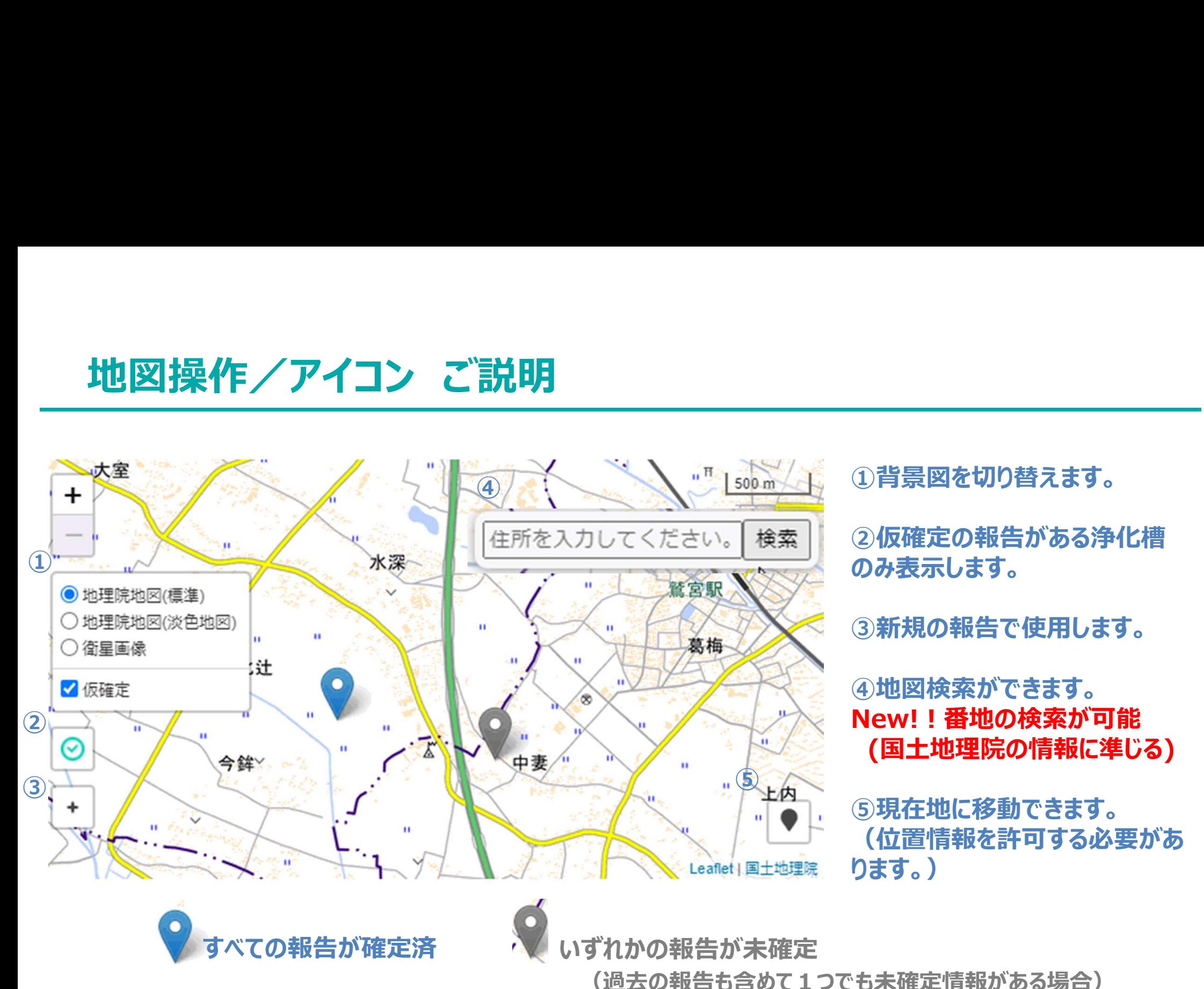

1)背景図を切り替えます。

②仮確定の報告がある浄化槽 のみ表示します。

③新規の報告で使用します。

④地図検索ができます。 New!!番地の検索が可能 (国土地理院の情報に準じる)

⑤現在地に移動できます。 (位置情報を許可する必要があ ります。)

## こんなときに

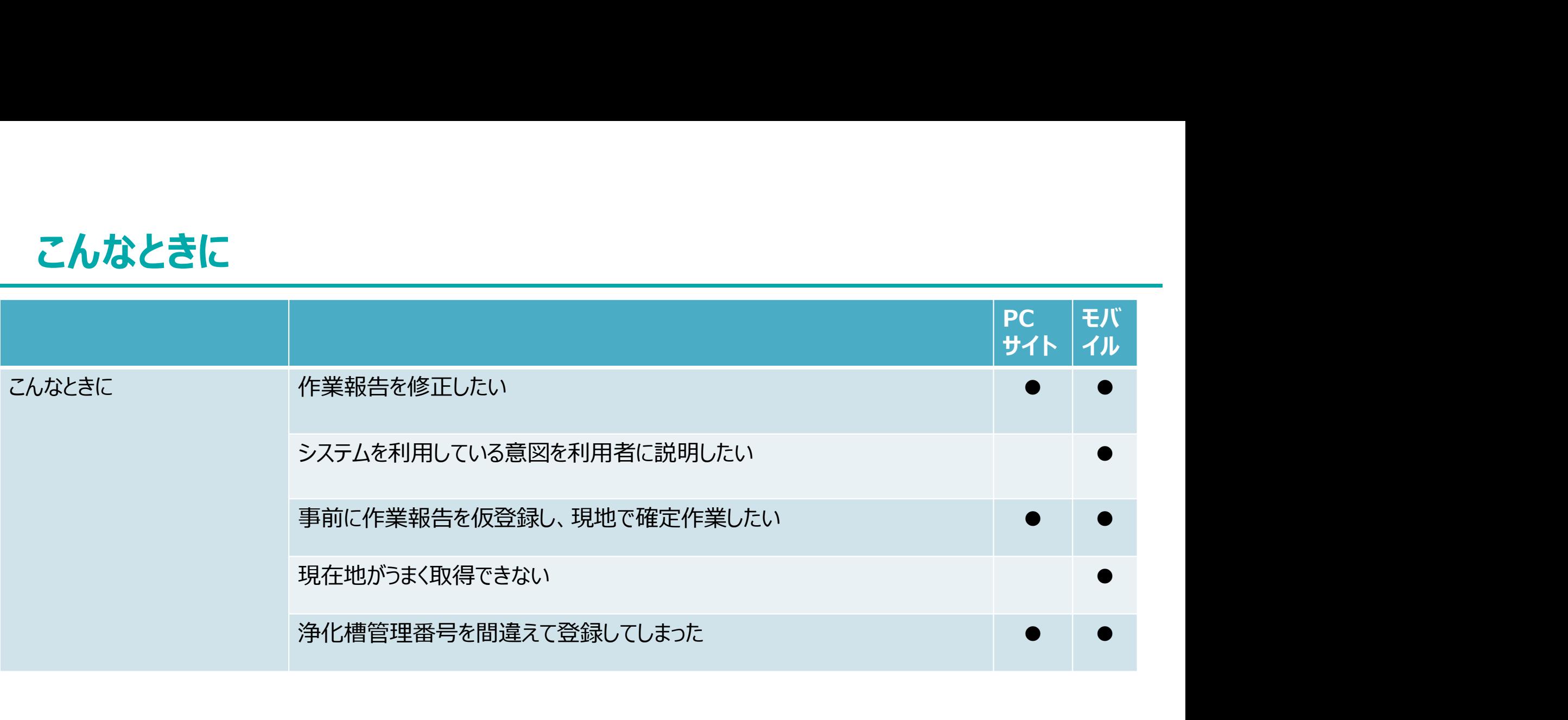

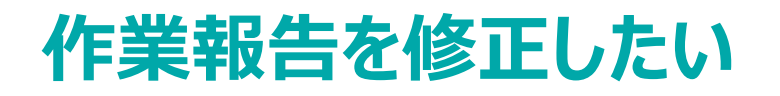

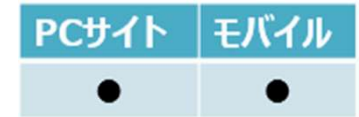

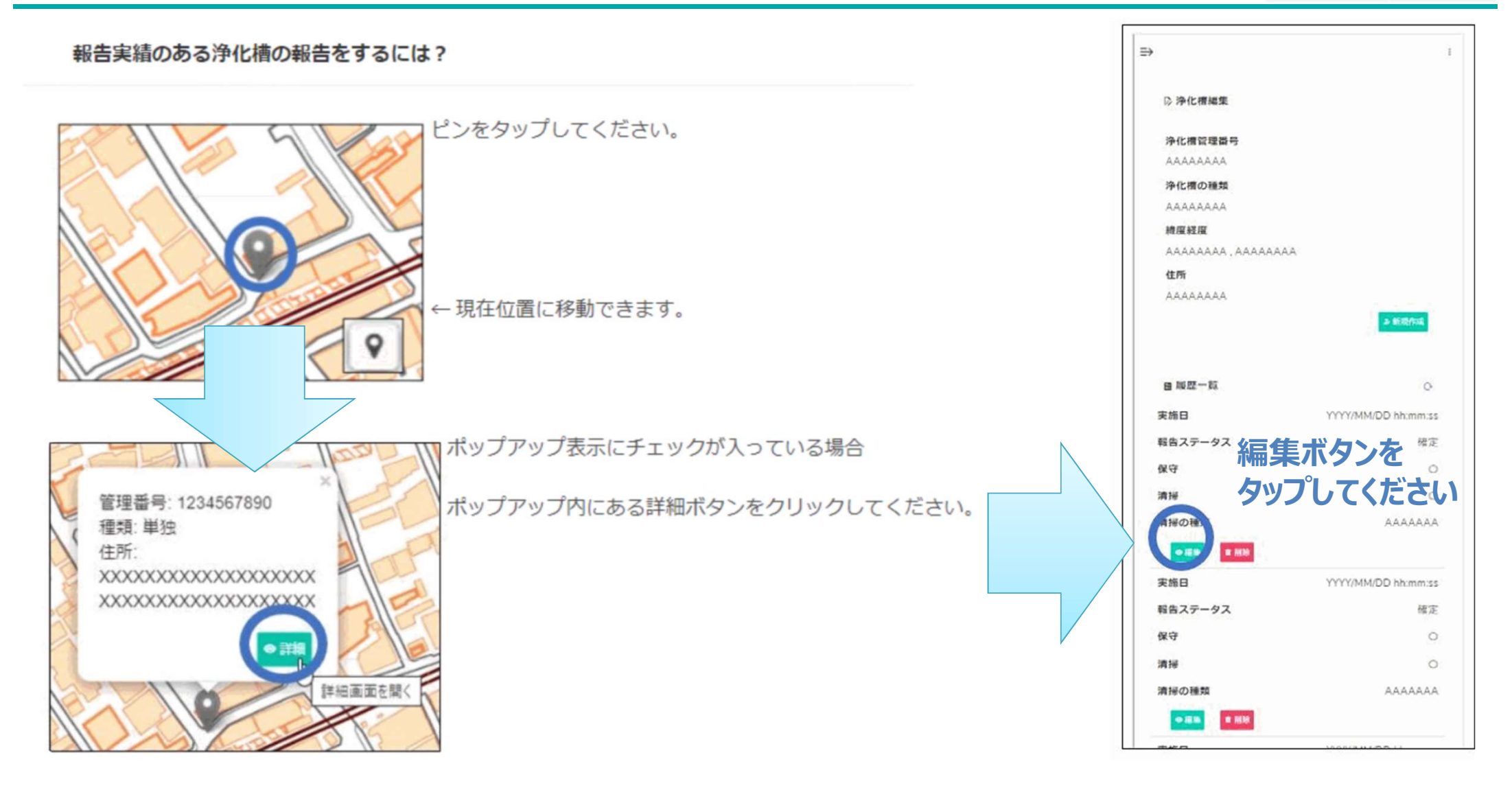

# システムを利用している意図を利用者に説明したい PCサイト モバイル

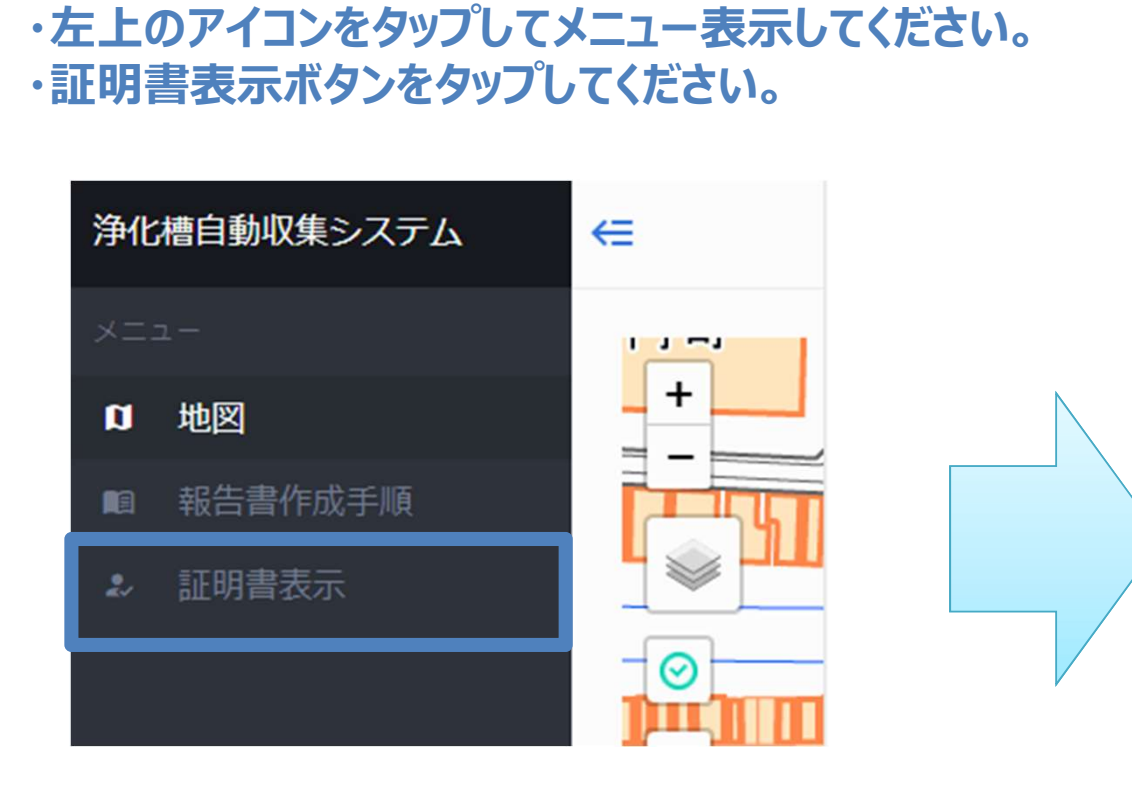

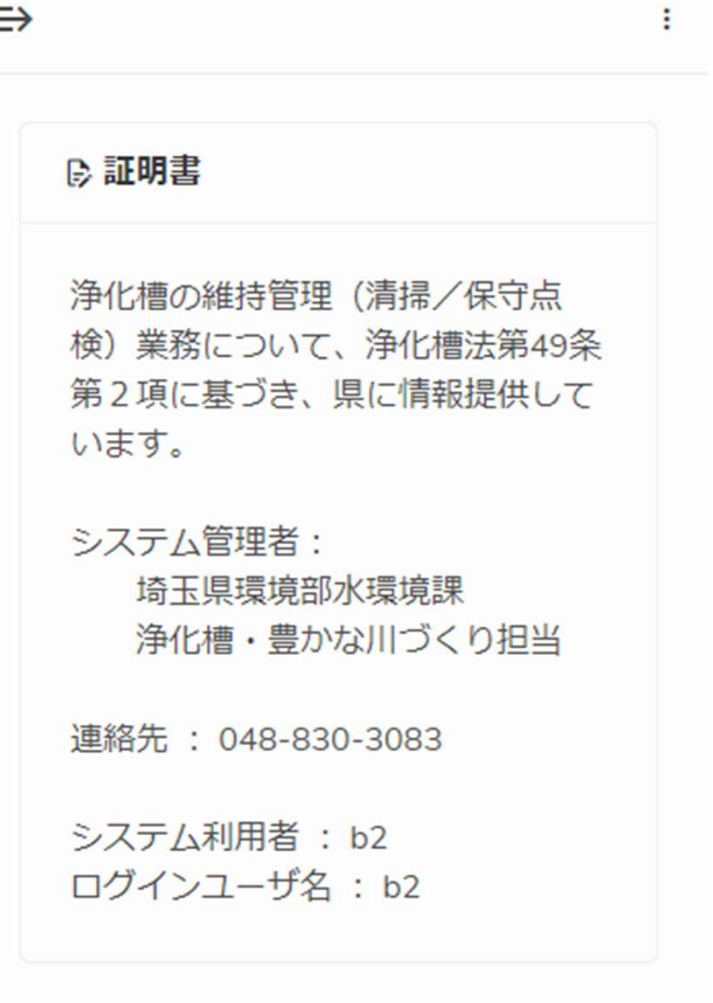

・右上の検索バーより、事前

に登録する付近の地図に移

・「現地での作業報告(初

回もしくは二回目以降)」の

操作手順で報告情報画面を

動してください。

表示してください。

※事前にパソコンで仮登録を行い、現地でモバイル端末から確定作業を行う事を想定した手順をご説明します。 (一例)

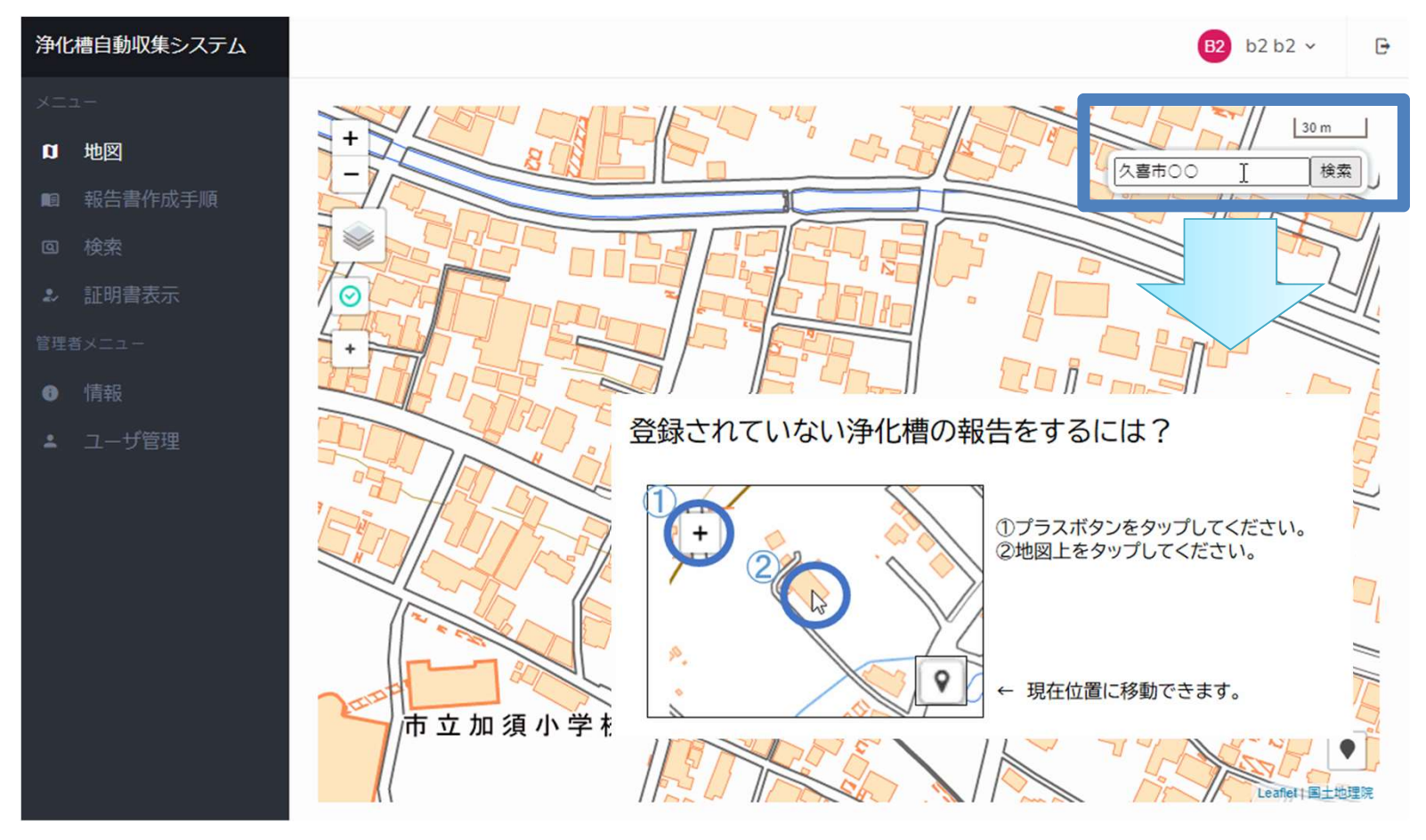

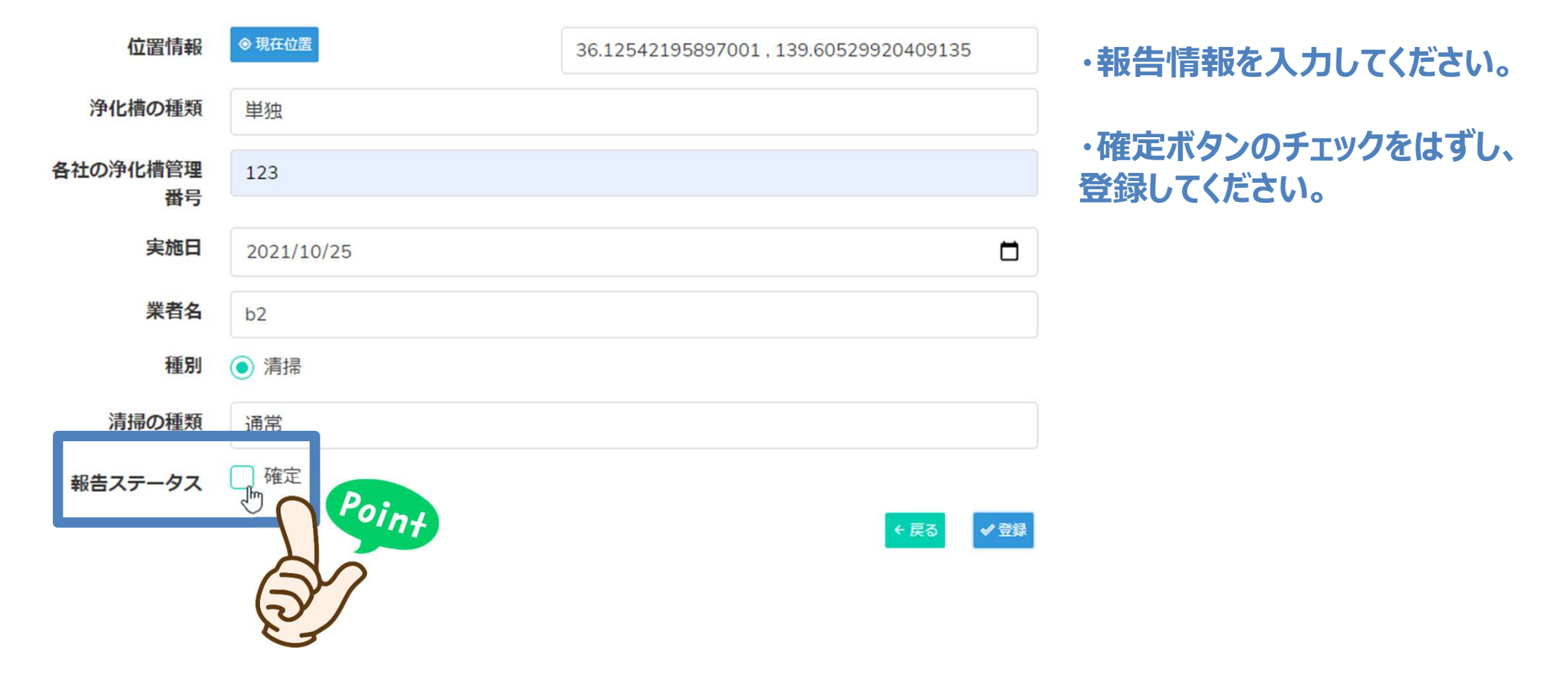

### ☞ 事前登録は完了です。この手順を繰り返してください。

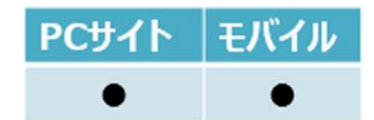

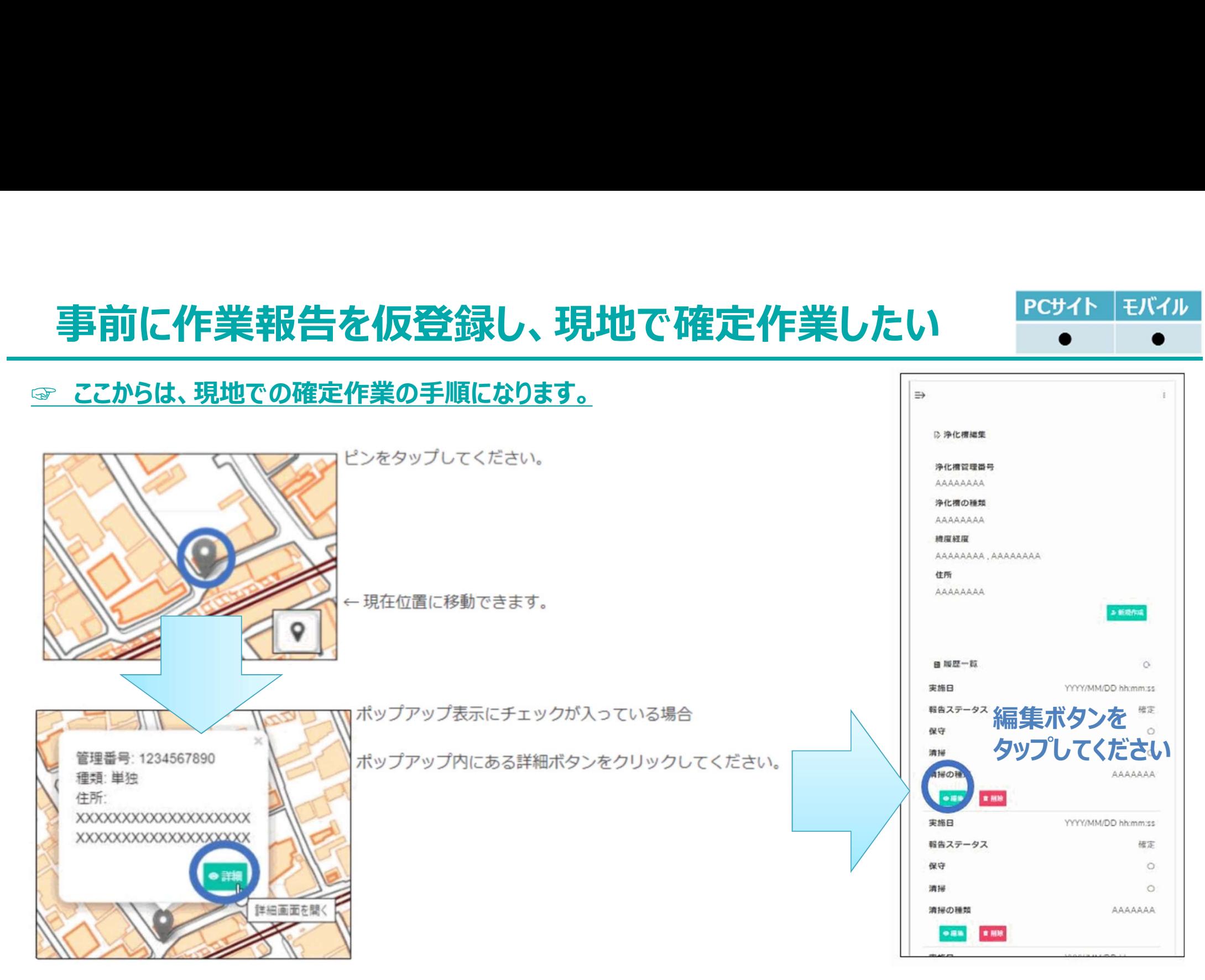

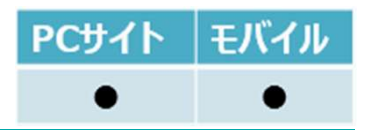

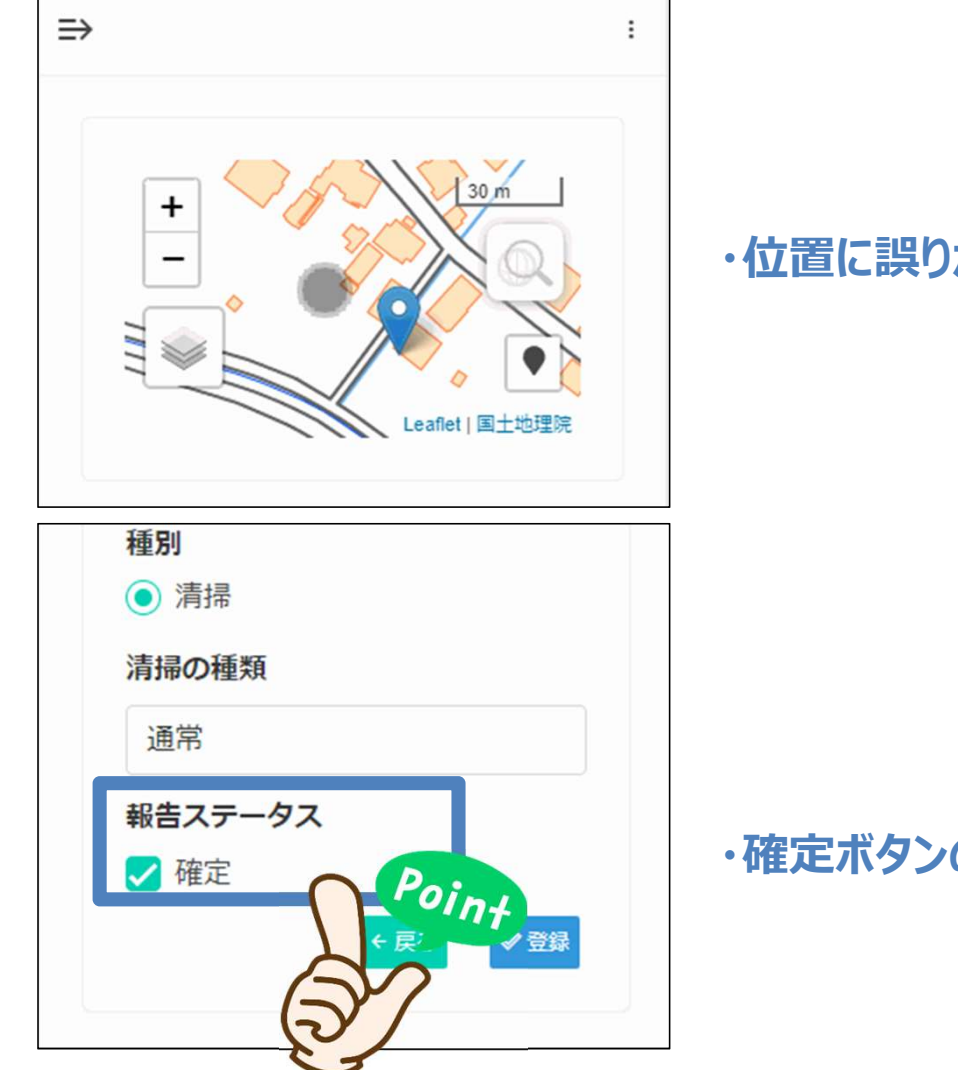

### ・位置に誤りがあればタップして訂正してください。

・確定ボタンのチェックを入れ、登録してください。

### 現在地がうまく取得できない

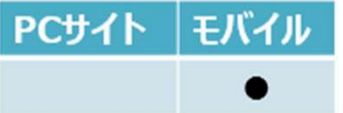

・モバイル機器の性能に依存します。位置をタップして修正してください

【参考】位置の特定が難しい場合、衛星画像に切り替えることができます。

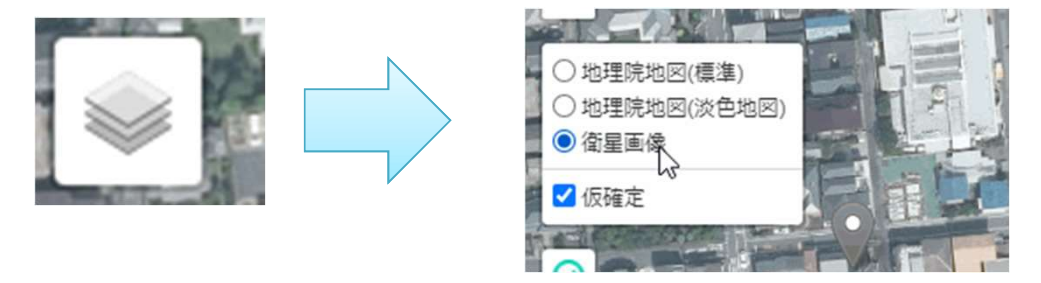

### それでも位置が特定できない場合

地図が更新されていないなど、それでも特定が難しい場合、だいたいの位置で登録してかまいません。 地図が更新された2回目以降の更新で位置補正して登録してください。

## 浄化槽管理番号を間違えて登録してしまった PCサイト モバイル

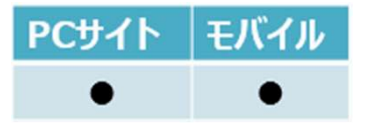

### ・浄化槽管理番号の変更はできません。一度登録データを削除し、再登録をお願いします。

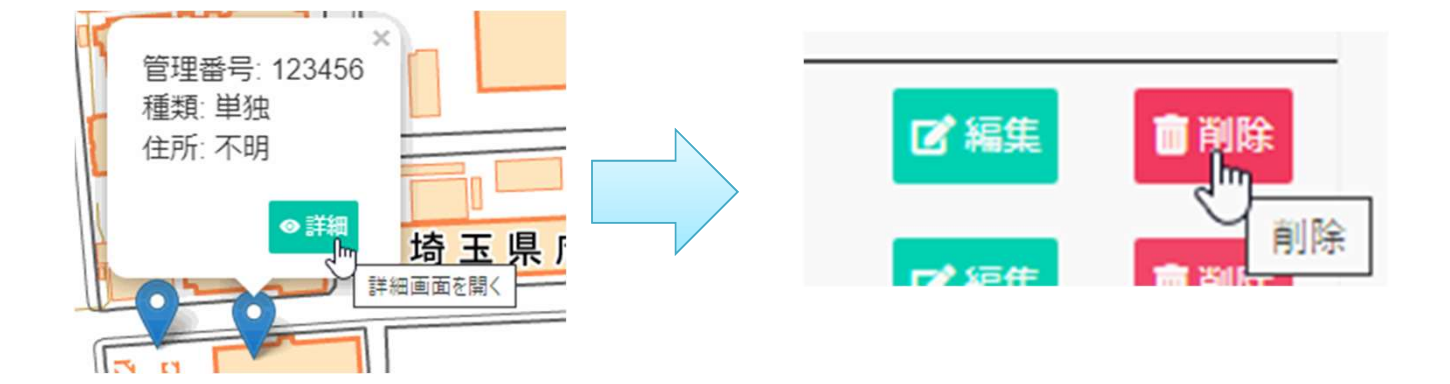